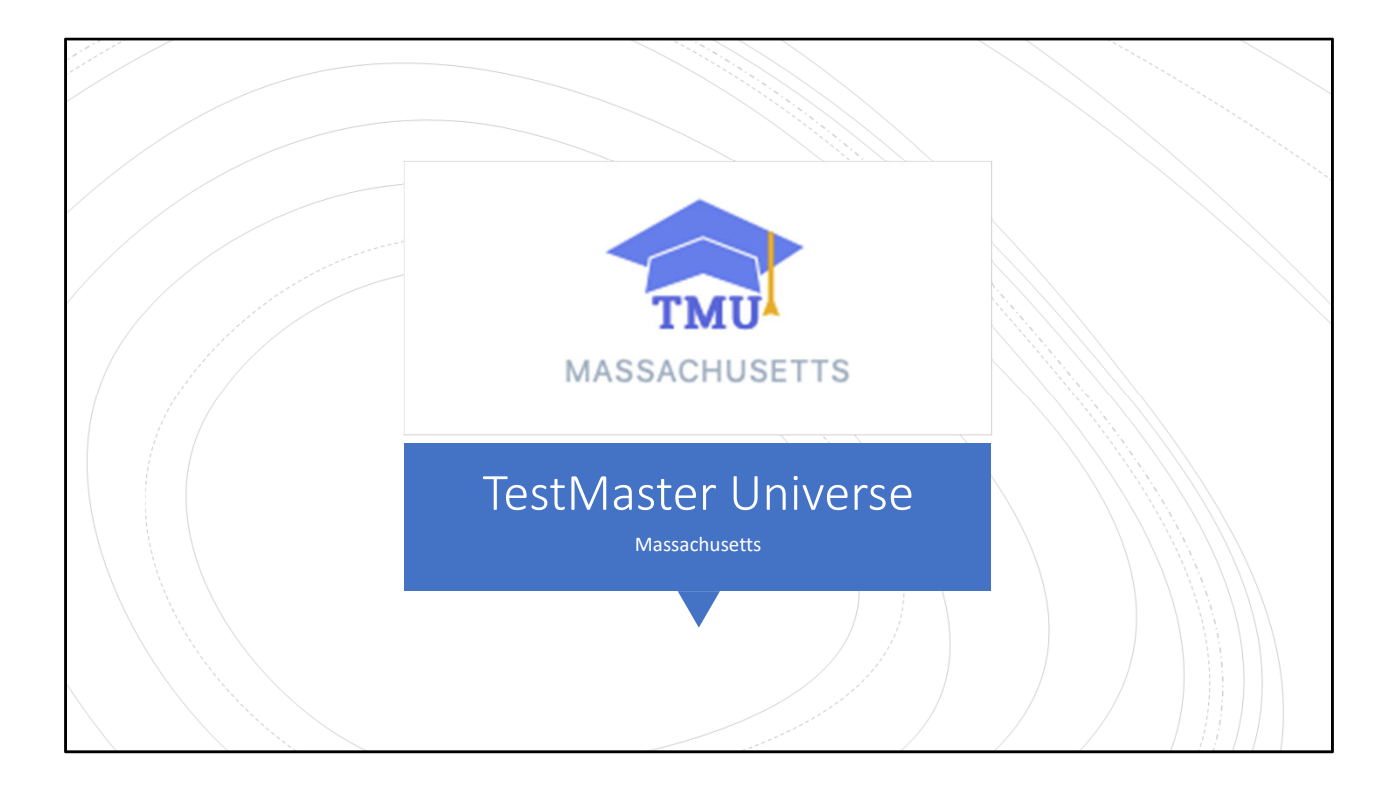

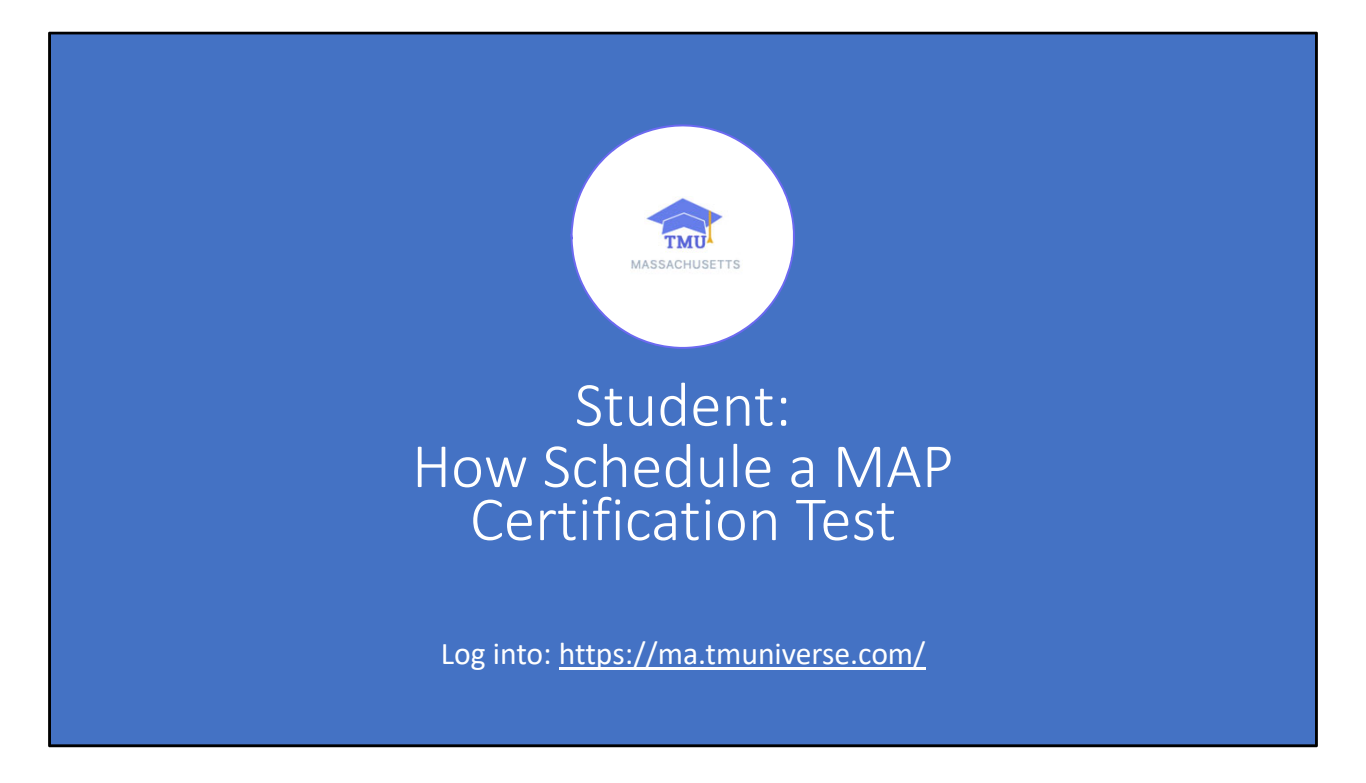

Hi, I'm Jasyn from D&SDT – Headmaster. Today I'm going to show you how a student schedules a MAP certification test

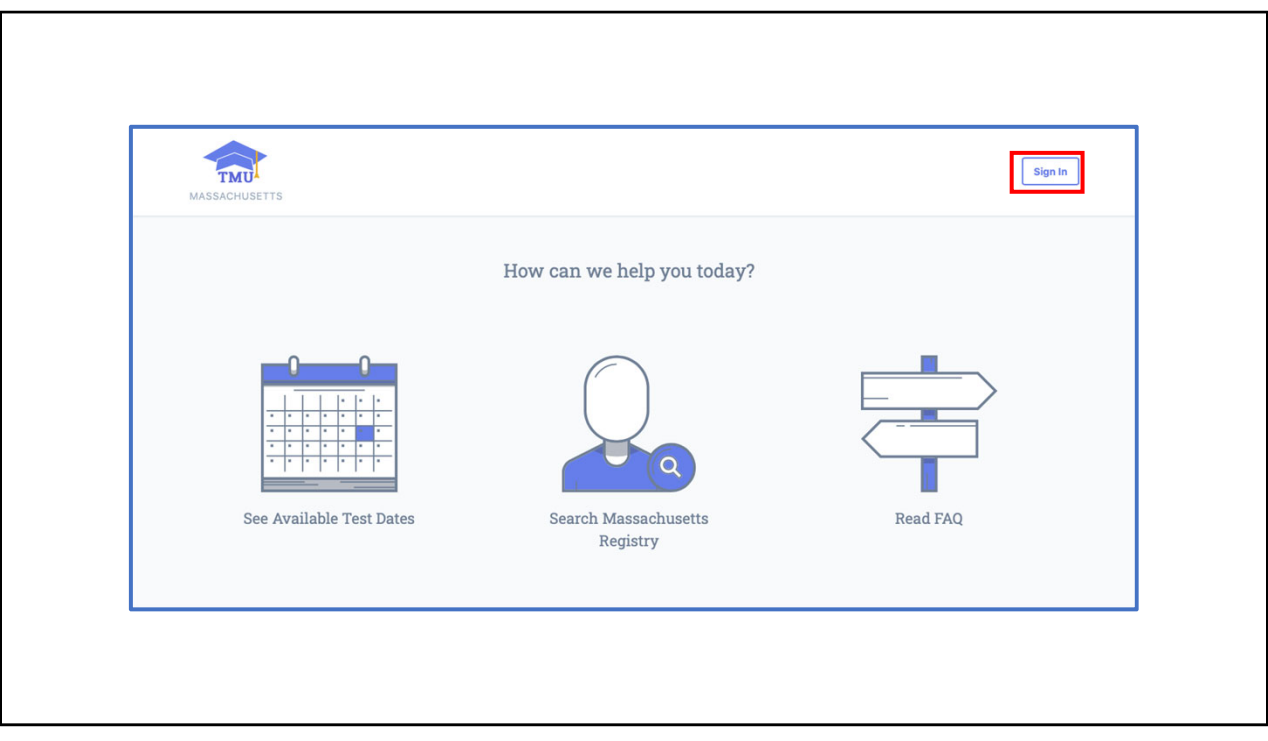

If they follow the link in the previous screen, it will take them to this home page

To log in they'll click the 'Sign In' button in the upper right‐hand corner.

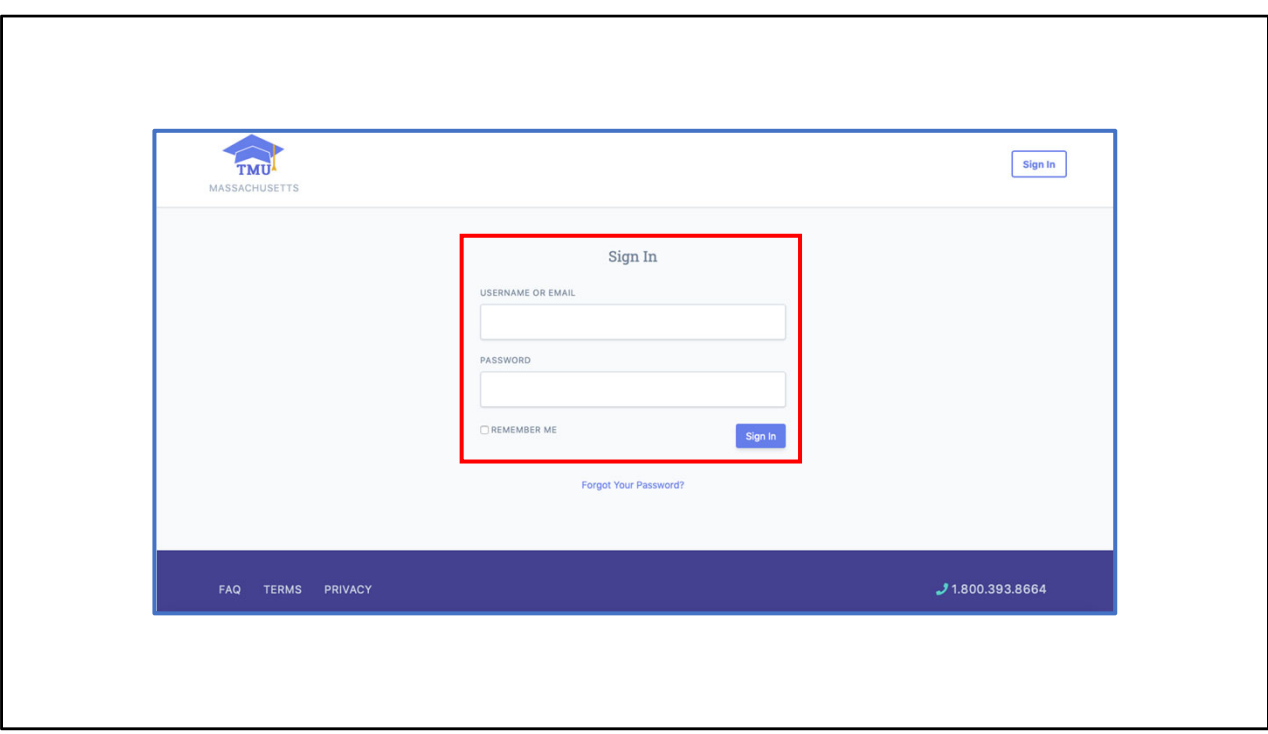

They will enter their log in information and click 'Sign in'

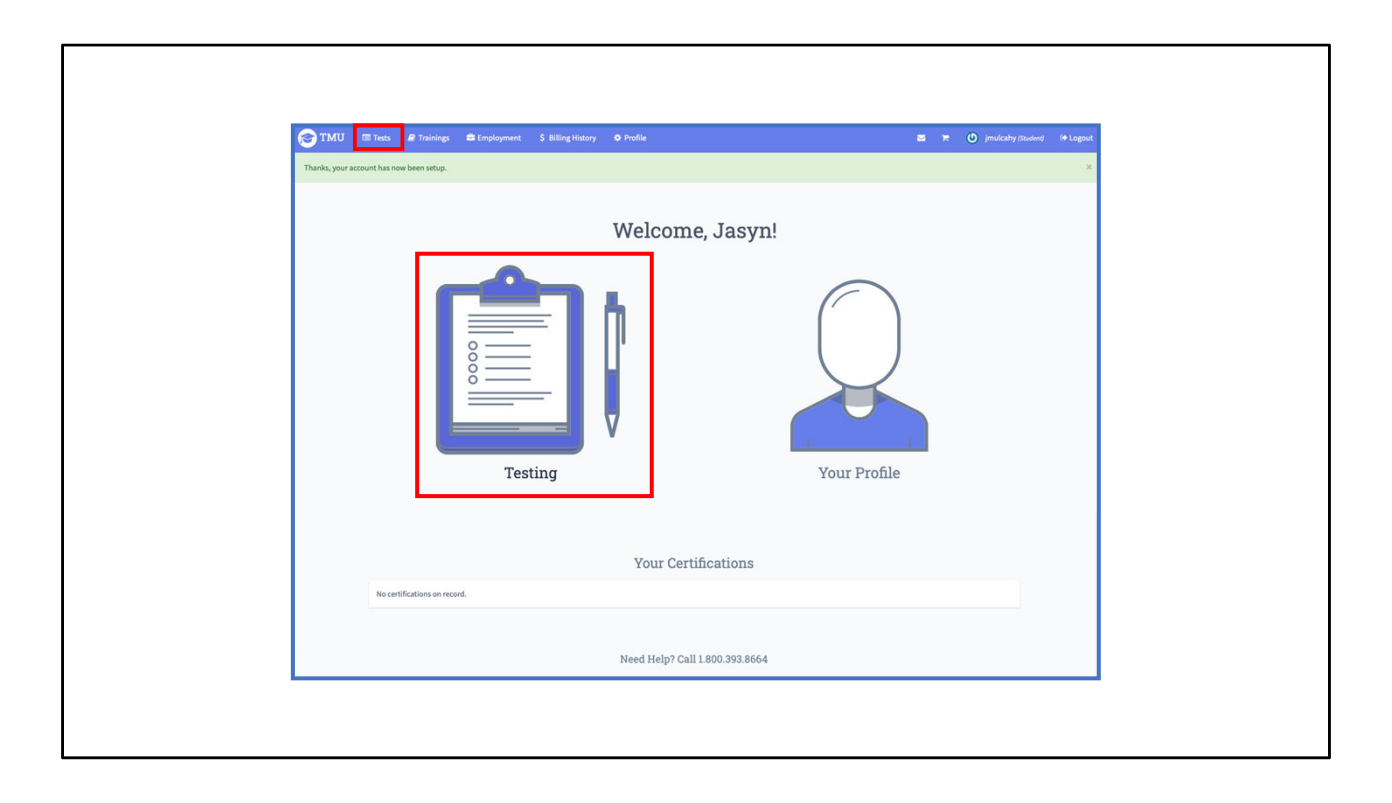

From the student home page, the student will click on either the "test" tab at the top of the page or the "testing" box in the middle of the page

It will bring them to……

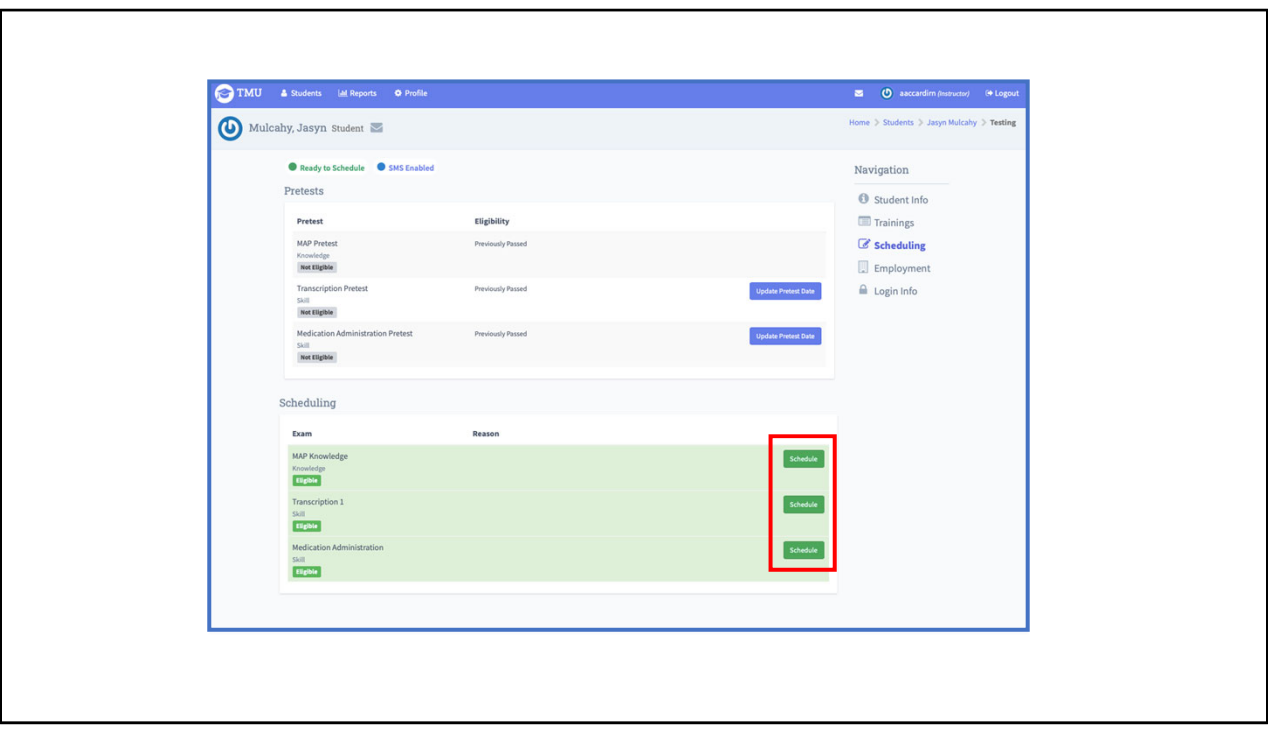

This page. The student's record

To schedule a test date, the student will click the 'Schedule" box across from the test component they want to schedule.

The student will only need to click "schedule" for one of the test components. The system will automatically select "schedule" for all the eligible -test components

The option to 'Schedule' any test components will not appear in the Schedule box until pretest dates for passing the transcription and the medication administration tests have been entered and the MAP knowledge CBT pretest has been passed

If a candidate has exhausted all of their funded attempts at testing, has a no‐show hold on their record or is self‐paying for the tests, the candidate will not have the option to 'Schedule' any test components until their fees have been paid

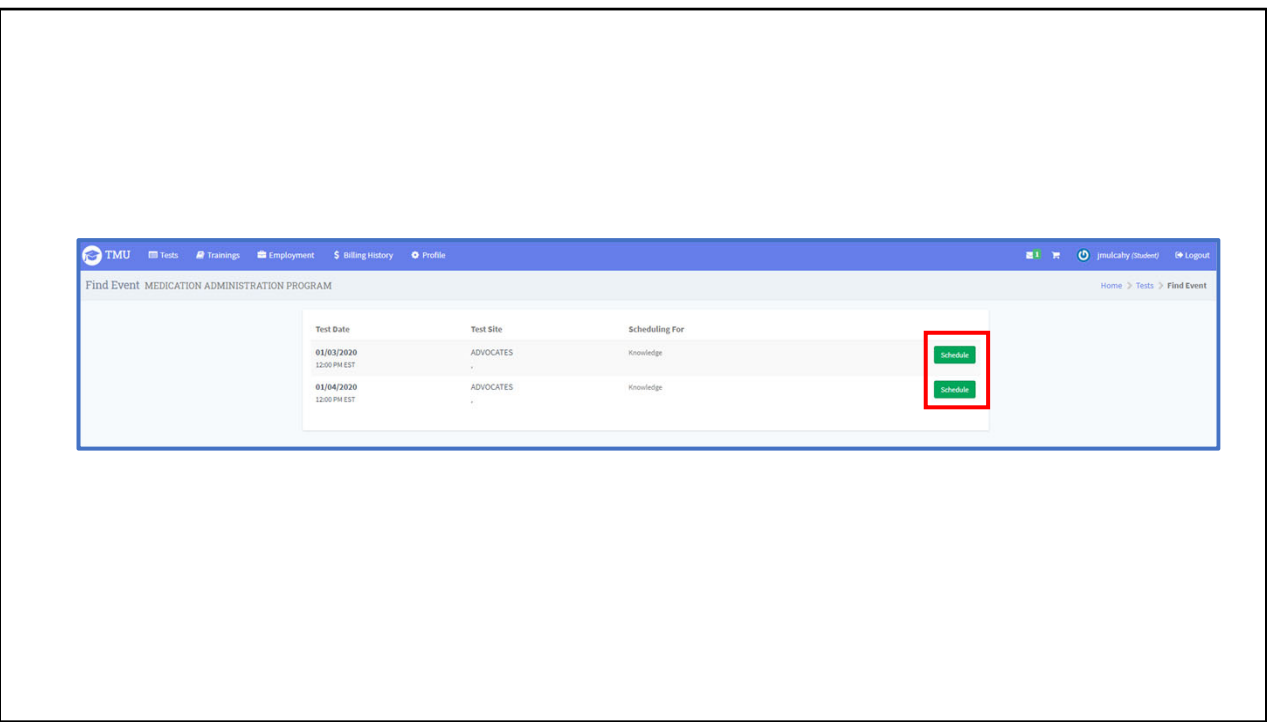

After clicking the "schedule" button, all the eligible test events will appear in this format

To select one of the test dates listed the student will select the 'Schedule' button next to the corresponding desired test event

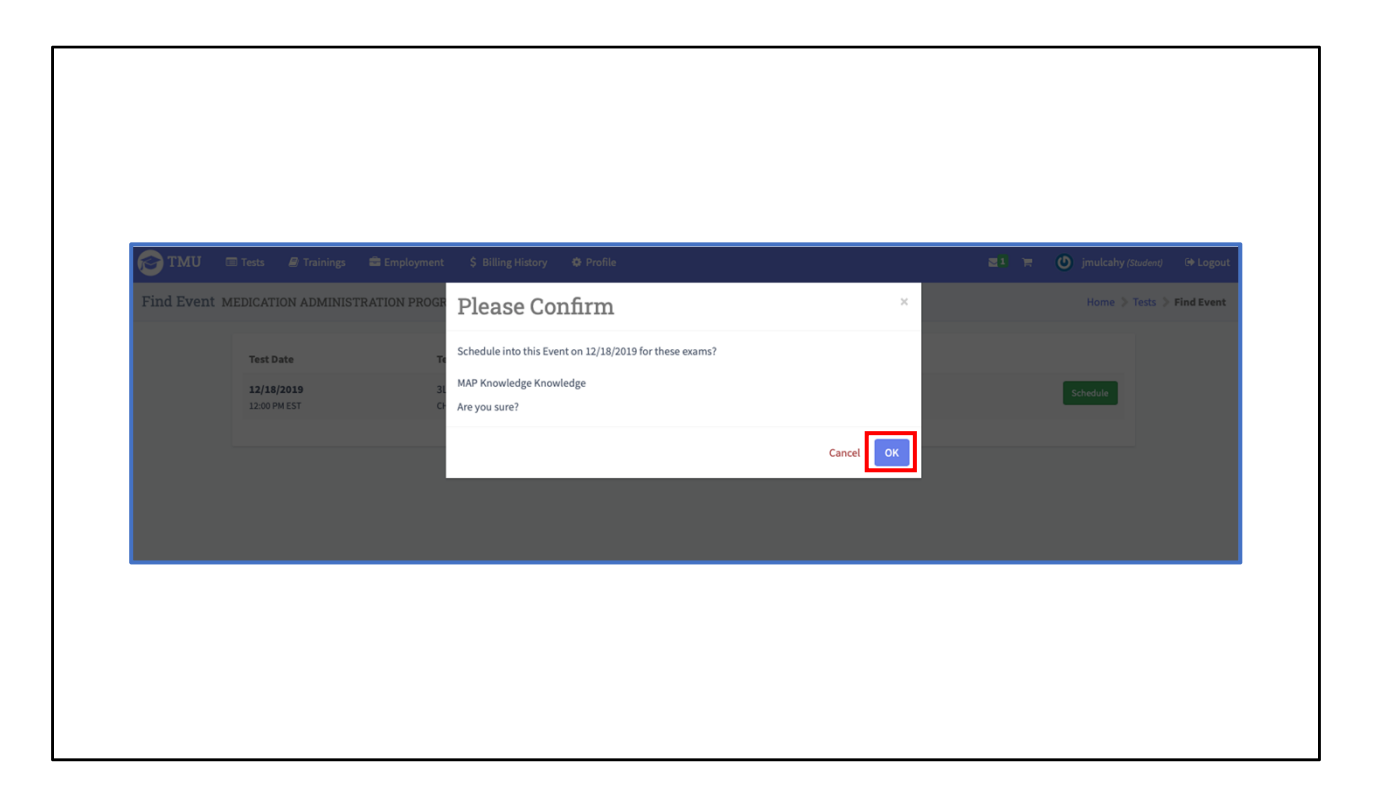

A confirmation box will pop up to confirm the student's choice of test event

To accept the selected test event the student will click the "Ok' box in the lower right side of the box

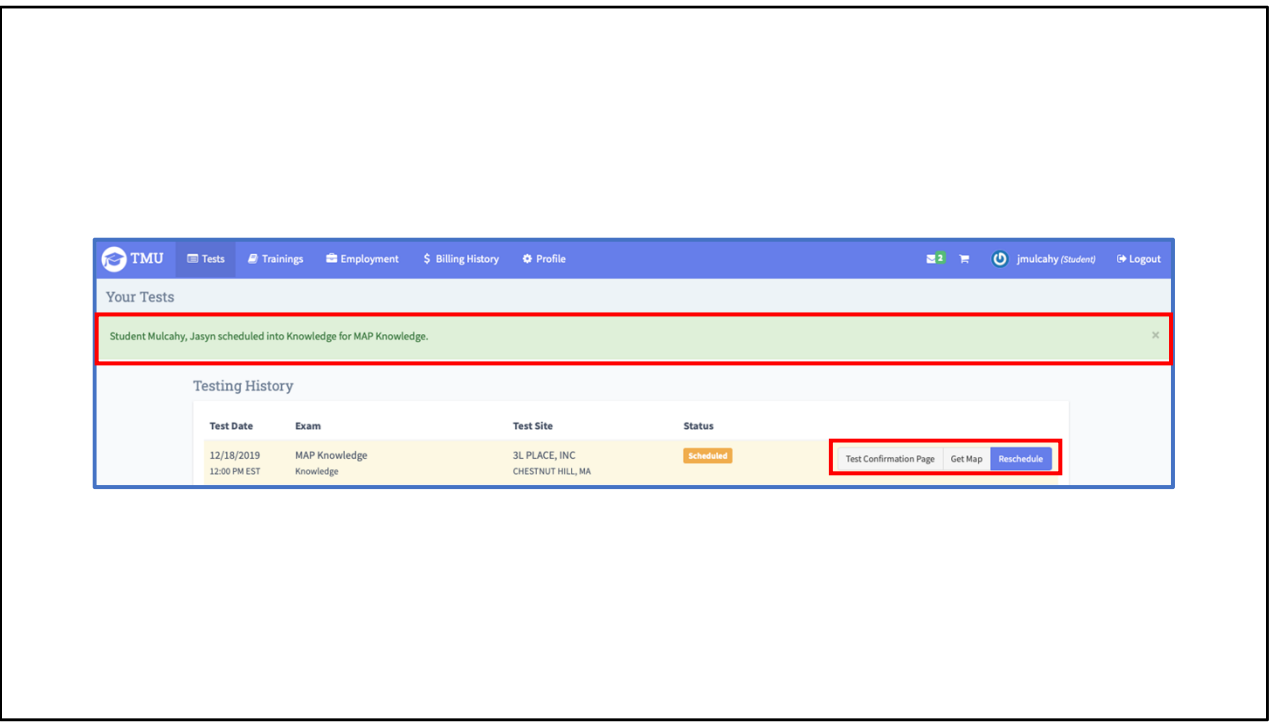

A green confirmation bar will appear across the very top of the screen when the student has been scheduled

The student may view their confirmation letter by clicking on 'Test Confirmation Page' on the right side of the page

The student may pull up a map of where the test site is located by clicking 'Get Map' on the right side of the page

The student may reschedule a test component by clicking 'Reschedule' on the right side of the page. After clicking the reschedule button, the system will make sure the candidate wants to reschedule and then take them back to the 'Find Events' page

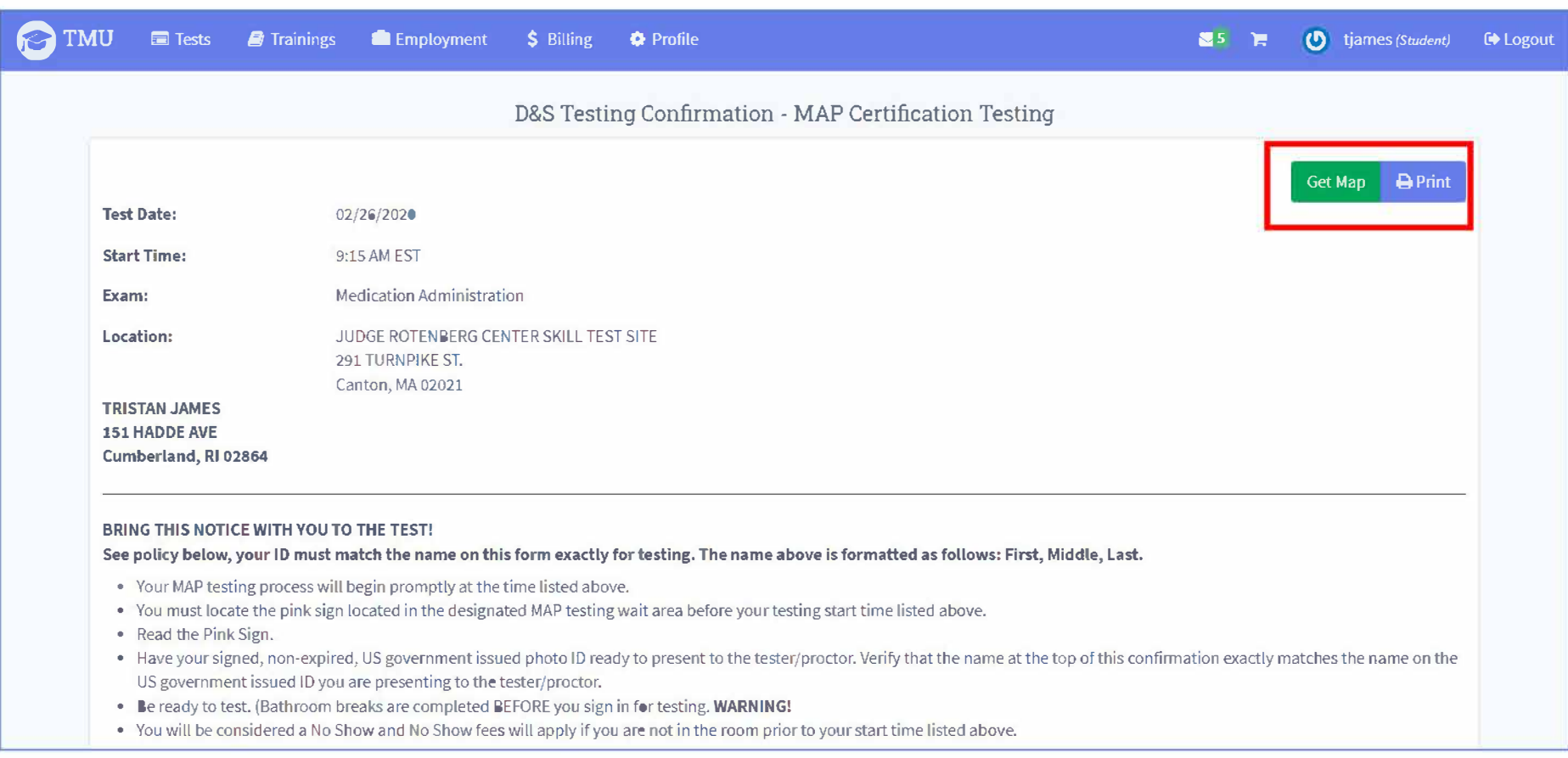

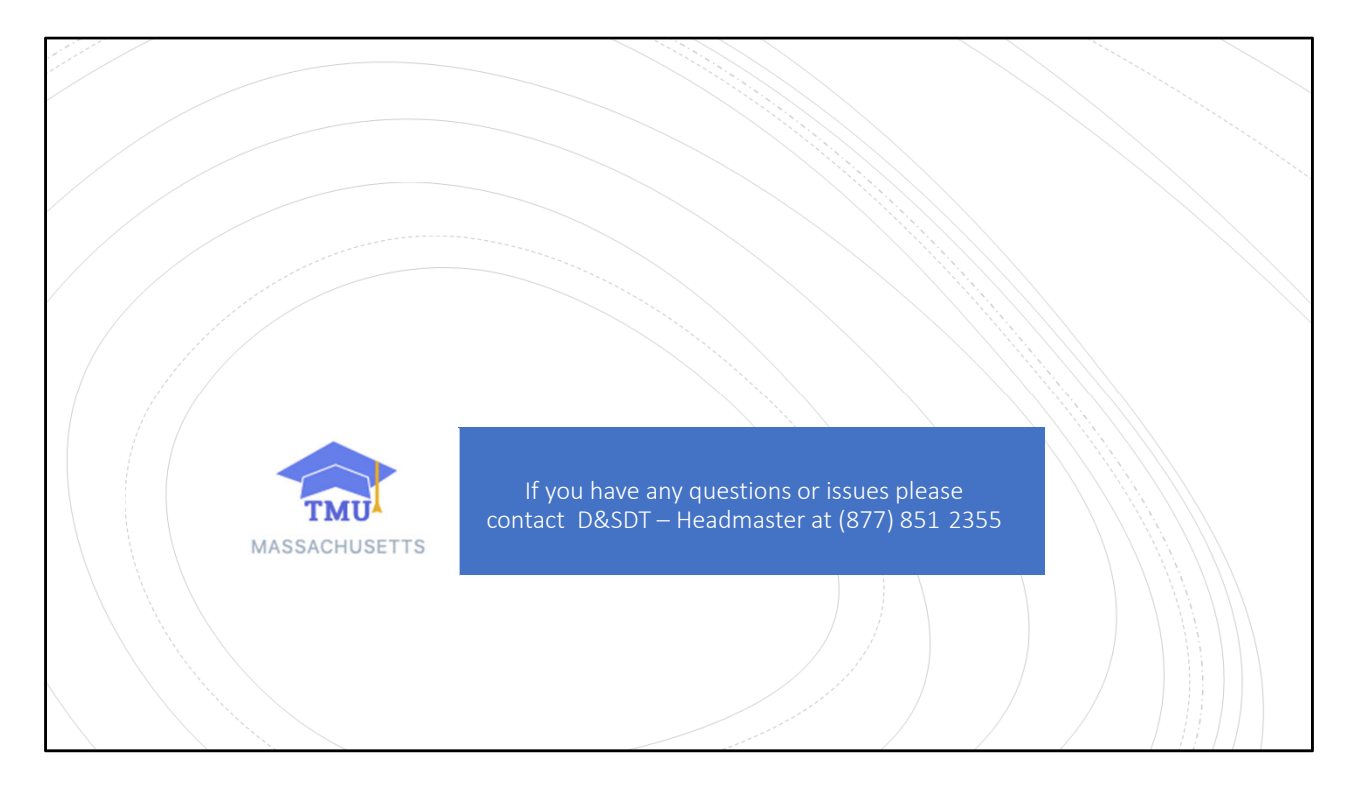

If you have any questions or issues, please contact D&SDT – Headmaster at (877) 851‐2355